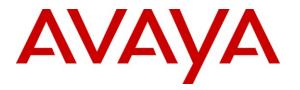

Avaya Solution & Interoperability Test Lab

## Application Notes for Co-nexus CXM with Avaya Aura<sup>TM</sup> Communication Manager and Avaya Aura<sup>TM</sup> Application Enablement Services – Issue 1.0

### Abstract

These Application Notes describe the configuration steps required for Co-nexus CXM to interoperate with Avaya Aura<sup>TM</sup> Communication Manager and Avaya Aura<sup>TM</sup> Application Enablement Services.

Co-nexus CXM is a call recording solution that interfaces with Communication Manager and Application Enablement Services (AES). Co-nexus CXM can be configured to automatically record all calls full-time, record calls on-demand, record calls based on defined triggers, or even at random. Co-nexus CXM uses the Telephony Service API (TSAPI) to receive call related events. It also uses the Device, Media & Call Control (DMCC) API to register a number of softphones, DMCC recording devices. The softphones are single step conferenced into calls in order to obtain the audio for call recording.

Information in these Application Notes has been obtained through DevConnect compliance testing and additional technical discussions. Testing was conducted via the DevConnect Program at the Avaya Solution and Interoperability Test Lab.

### 1. Introduction

These Application Notes describe a compliance tested configuration that comprised of an Avaya Aura<sup>TM</sup> Communication Manager, an Avaya Aura<sup>TM</sup> Application Enablement Services server, and a Co-nexus CXM server and client.

Co-nexus CXM is a call recording solution that interfaces with Avaya Communication Manager and Avaya Application Enablement Services. Co-nexus CXM uses a TSAPI CTI link to an Application Enablement Services server to monitor stations, agents, and hunt groups to obtain recording triggers and call information. Co-nexus CXM also uses the DMCC interface of Application Enablement Services to register softphones with Communication Manager. Conexus CXM uses the softphones as recording devices. When recording of a call is desired, Conexus CXM uses the Single Step Conference feature to conference a softphone into the call to obtain the audio.

#### 1.1. Interoperability Compliance Testing

The interoperability compliance testing focused on feature functionality, serviceability, and performance. The feature functionality testing evaluated the ability of Co-nexus CXM to monitor and record calls placed to and from stations on Communication Manager. The serviceability testing introduced failure conditions to see if CXM could properly resume recording calls after each failure recovery. The performance testing stressed CXM by continuously placing calls over extended periods of time.

The compliance testing validated the monitoring and recording performed by CXM of calls placed to and from analog phones, digital phones, IP phones, softphones, agents, Vector Directory Numbers (VDNs), and hunt groups on Communication Manager.

### 1.2. Support

Technical support for Co-nexus CXM can be obtained by contacting Co-nexus at:

- Phone: 866.400.4CXM (4296)
- Web: http://www.4cxm.com/cont.asp
- Email: <u>SupportCXM@4cxm.com</u>

## 2. Reference Configuration

The figure below shows the configuration used during compliance testing. Site A is comprised of an Avaya S8500 Media Server with an Avaya G650 Media Gateway. Site B is comprised of an Avaya S8300 Media Server with an Avaya G450 Media Gateway. The two Communication Manager systems are connected to each other via an IP (H.323) trunk and an ISDN-PRI trunk. The various telephones shown are used to generate intra-switch calls, outbound and inbound calls to and from the PSTN, and inter-switch calls. The Co-nexus CXM server is set up to record calls at Site A.

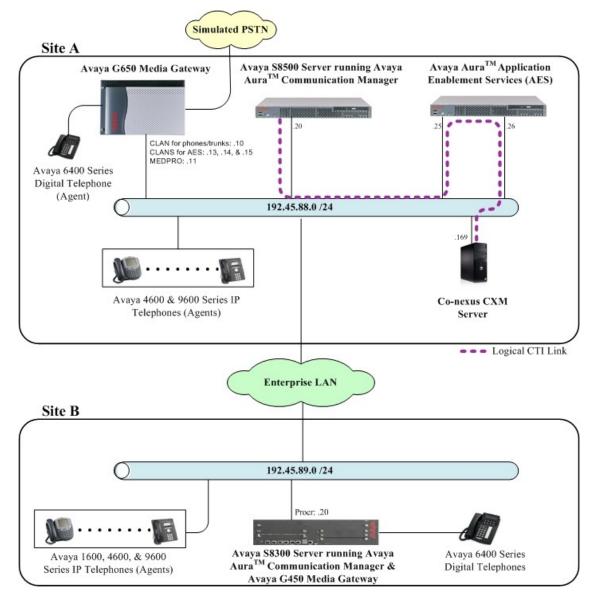

Figure 1: Co-nexus CXM with Communication Manager and AES

MJH; Reviewed: SPOC 9/28/2009 Solution & Interoperability Test Lab Application Notes ©2009 Avaya Inc. All Rights Reserved.

## 3. Equipment and Software Validated

The following equipment and software were used for the test configuration provided:

| Equipment                                                      | Software                 |
|----------------------------------------------------------------|--------------------------|
| Avaya S8500 Server (w/ G650)                                   | Avaya Aura <sup>TM</sup> |
|                                                                | Communication Manager    |
|                                                                | 5.2 (R015x.02.0.947.3)   |
| Avaya S8300 Server (w/ G450)                                   | Avaya Aura <sup>TM</sup> |
|                                                                | Communication Manager    |
|                                                                | 5.2 (R015x.02.0.947.3)   |
| Avaya G650 Media Gateway:                                      |                          |
| TN799DP (C-LAN)                                                | HW01, FW026              |
| TN2602AP (MEDPRO)                                              | HW02, FW007              |
| TN2312BP (IPSI)                                                | HW15, FW030              |
| Avaya G450 Media Gateway :                                     |                          |
| MM710BP (DS1)                                                  | HW11, FW044              |
| MM712AP (DCP)                                                  | HW07, FW009              |
| Avaya Aura <sup>TM</sup> Application Enablement Services (AES) | 4.2                      |
| Server                                                         |                          |
| Avaya C364T-PWR Converged Stackable Switch                     | 4.5.14                   |
| Avaya 1600 Series IP Phones :                                  |                          |
| 1608SW (H.323)                                                 | 1.0.3                    |
| 1616SW (H.323)                                                 | 1.0.3                    |
| Avaya 4600 Series IP Phones:                                   |                          |
| 4610SW (H.323)                                                 | 2.9                      |
| 4620SW (H.323)                                                 | 2.9                      |
| 4621SW (H.323)                                                 | 2.9                      |
| Avaya 9600 Series IP Phones:                                   |                          |
| 9620 (H.323)                                                   | 3.002                    |
| 9230 (SIP)                                                     | 2.4.1                    |
| Avaya 6400 Series Digital Phones                               | -                        |
| Co-nexus CXM Server                                            | 4.5                      |
| Co-nexus CXM Client                                            | 4.5                      |

### 4. Configure Communication Manager

All the configuration changes in this section for Communication Manager are performed through the System Access Terminal (SAT) interface. For more information on configuring Communication Manager, refer to the Avaya product documentation, **Reference [1].** 

The information shown on the screens throughout this section indicate the values that were used during compliance testing.

#### 4.1. Configure IP Codec Sets & IP-Network Regions

This section provides the steps required for configuring ip-codec-set and ip-network regions.

- 1. Enter the **change ip-codec-set <codec set number>** command, where **<codec set number>** is the codec set number to be used with the Co-nexus recording solution.
  - In the Audio Codec field, type G.711MU.

```
change ip-codec-set 1
                                                                                      1 of
                                                                                               2
                                                                              Page
                               IP Codec Set
    Codec Set: 1
AudioSilenceFramesPacketCodecSuppressionPer PktSize(ms)1: G.711MUn220
 2:
 3:
 4:
 5:
 6:
 7:
     Media Encryption
1: none
 2:
 3:
```

- 2. Enter the **change ip-network-region <region number>** command, where **<region number>** is the ip network region number to be used with the Co-nexus recording solution.
  - In the **Code Set** field, type the codec set number administered in **Step 1**. The **Codec Set** field reflects the codec set that must be used for connections between phones within this region or between phones and media processor boards within this region.

```
change ip-network-region 1
                                                                            Page
                                                                                    1 of 19
                                     IP NETWORK REGION
  Region: 1
                Authoritative Domain: dev8.com
Location: 1
    Name: interop
MEDIA PARAMETERS
                                    Intra-region IP-IP Direct Audio: yes
                              Intra-region IP-IP Direct Audio: yes
Inter-region IP-IP Direct Audio: yes
      Codec Set: 1
   UDP Port Min: 2048
                                                  IP Audio Hairpinning? y
   UDP Port Max: 65535
DIFFSERV/TOS PARAMETERS
Call Control PHB Value: 48
Audio PHB Value: 48
Video PHB Value: 26
RTCP Reporting Enabled? y
RTCP MONITOR SERVER PARAMETERS
Use Default Server Parameters? y
UDP Port Max: 65535
DIFFSERV/TOS PARAMETERS
         Video PHB Value: 26
802.1P/Q PARAMETERS
Call Control 802.1p Priority: 6
        Audio 802.1p Priority: 6
         Video 802.1p Priority: 5 AUDIO RESOURCE RESERVATION PARAMETERS
H.323 IP ENDPOINTS
                                                                  RSVP Enabled? n
 H.323 Link Bounce Recovery? y
 Idle Traffic Interval (sec): 20
  Keep-Alive Interval (sec): 5
             Keep-Alive Count: 5
```

During compliance testing, two IP Network regions were used. It is best practice for all CLANs dedicated to AE Services to be in a separate network region from those CLANs servicing endpoints (i.e. phones). For compliance testing, a single CLAN in network region 1 was used to service endpoints, while 3 CLANs in network region 2 were dedicated to Application Enablement Services. Both IP network regions were configured to use IP codec set 1.

### 4.2. Configure Connectivity to AES and Endpoints

This section provides the steps required for configuring connectivity from Communication Manager to Application Enablement Services and endpoints.

The Application Enablement Services server communicates with Communication Manager by using one or more CLANs to create a switch connection. The following steps show only the configuration required in Communication Manager to set up a switch connection. See **Section 5.1** for the configuration steps required in Application Enablement Services to complete the administration of the switch connection.

- 1. Enter the **change node-names ip** command.
  - In the **Name** field, type a descriptive name to assign to a CLAN.
  - In the **IP Address** field, type the IP address that will be assigned to the CLAN.

| change node-names | s ip           |        |       | P | age | 1 of | 2 |
|-------------------|----------------|--------|-------|---|-----|------|---|
| -                 | I              | P NODE | NAMES |   |     |      |   |
| Name              | IP Address     |        |       |   |     |      |   |
| 8300              | 192.45.89.20   |        |       |   |     |      |   |
| CLAN              | 192.45.88.10   |        |       |   |     |      |   |
| CLAN2             | 192.45.88.13   |        |       |   |     |      |   |
| CLAN3             | 192.45.88.14   |        |       |   |     |      |   |
| CLAN4             | 192.45.88.15   |        |       |   |     |      |   |
| LSP-8300          | 192.45.88.30   |        |       |   |     |      |   |
| Member-CDR        | 192.168.199.69 |        |       |   |     |      |   |
| RDTT-CDR          | 192.45.88.45   |        |       |   |     |      |   |
| SES               | 192.45.88.50   |        |       |   |     |      |   |
| cf-medpro         | 192.45.88.11   |        |       |   |     |      |   |
| default           | 0.0.0          |        |       |   |     |      |   |
| ipoffice          | 192.45.88.40   |        |       |   |     |      |   |
| procr             | 192.45.88.20   |        |       |   |     |      |   |

Repeat this step for each CLAN.

In the compliance tested configuration, the CLAN node was used for registering endpoints and the CLAN2, CLAN3, and CLAN4 nodes were used for connectivity to Application Enablement Services.

- 2. Enter the **add ip-interface <board location>** command, where **<board location>** is the board location for the CLAN, for example: 01A02.
  - In the **Enable Interface** field, type **y**.
  - In the Network Region field, type the network region number administered in Section 4.1.
  - In the Node Name field, type <CLAN name>, where <CLAN name> is the Name from Step 1.
  - In the Ethernet Link field, type an available Ethernet link number.

```
add ip-interface 01a08
                                                                      Page
                                                                              1 of
                                                                                     3
                                     IP INTERFACES
                   Type: C-LAN
           Slot: 01A02Target socket load and Warning level: 400Code/Suffix: TN799DReceive Buffer TCP Window Size: 8320
                   Slot: 01A02
      Enable Interface? y
                                                        Allow H.323 Endpoints? y
                                                         Allow H.248 Gateways? y
                   VLAN: n
        Network Region: 1
                                                           Gatekeeper Priority: 5
                                    IPV4 PARAMETERS
              Node Name: CLAN
           Subnet Mask: /24
     Gateway Node Name:
         Ethernet Link: 1
```

Repeat this step for each CLAN

In the compliance tested configuration, the CLAN node was assigned to network region 1 and the CLAN2, CLAN3, and CLAN4 nodes were assigned to network region 2.

- 3. Enter the change ip-services command.
  - In the Service Type field, type AESVCS.
  - In the **Enabled** field, type y.
  - In the Local Node field type <nodename>, where <nodename> is the name of the CLAN board used for connectivity to Application Enablement Services.
  - In the Local Port field, accept the default port (8765).

| change ip-s                                   | ervices                |                                          |                                                      |                | Page           | <b>1</b> of | 4 |
|-----------------------------------------------|------------------------|------------------------------------------|------------------------------------------------------|----------------|----------------|-------------|---|
| Service<br>Type<br>AESVCS<br>AESVCS<br>AESVCS | Enabled<br>Y<br>Y<br>Y | Local<br>Node<br>CLAN2<br>CLAN3<br>CLAN4 | IP SERVICES<br>Local<br>Port<br>8765<br>8765<br>8765 | Remote<br>Node | Remote<br>Port |             |   |

Repeat this step for each CLAN used for connectivity to Application Enablement Services.

On Page 4,

- In the AE Services Server field, type the <name> of the Application Enablement Services server. On the Application Enablement Services server, the name can be obtained by typing "uname –n" at the command prompt. The name entered on Communication Manager must match the Application Enablement Services server name exactly.
- In the **Password** field, enter an alphanumeric password. The passwords must exactly match on both Communication Manager and Application Enablement Services (administered in **Section 5.1**).
- In the **Enabled** field, type **y**.

| change ip-ser | rvices                |                     |         | Page   | <b>4</b> of | 4 |
|---------------|-----------------------|---------------------|---------|--------|-------------|---|
|               | Al                    | E Services Administ | ration  |        |             |   |
| Server ID     | AE Services<br>Server | Password            | Enabled | Status |             |   |
| 1: 2:         | aeserver25            | *****               | У       | in use |             |   |
| 3:            |                       |                     |         |        |             |   |

#### 4.3. Configure CTI Link

This section provides the steps required for configuring a CTI link on Communication Manager. See **Section 5.3** for the configuration steps required on Application Enablement Services to complete the administration.

- 1. Enter the display system-parameters customer-options command.
  - On Page 3, verify that the Computer Telephony Adjunct Links field is set to y. If not, contact an authorized Avaya account representative to obtain the license.

display system-parameters customer-options **3** of 11 Page OPTIONAL FEATURES Audible Message Waiting? y Access Security Gateway (ASG)? n Analog Trunk Incoming Call ID? y CAS Branch? n Abbreviated Dialing Enhanced List? y A/D Grp/Sys List Dialing Start at 01? n CAS Main? n Answer Supervision by Call Classifier? y Change COR by FAC? n ARS? y Computer Telephony Adjunct Links? y ARS/AAR Partitioning? y Cvg Of Calls Redirected Off-net? n ARS/AAR Dialing without FAC? y DCS (Basic)? y ASAI Link Core Capabilities? y DCS Call Coverage? y ASAI Link Plus Capabilities? y DCS with Rerouting? y Async. Transfer Mode (ATM) PNC? n Async. Transfer Mode (ATM) Trunking? n Digital Loss Plan Modification? y ATM WAN Spare Processor? n DS1 MSP? y ATMS? y DS1 Echo Cancellation? y Attendant Vectoring? y

- 2. Enter **add cti-link <link number>** command, where **<link number>** is an available CTI link number.
  - In the Extension field, type <station extension>, where <station extension> is a valid station extension.
  - In the **Type** field, type **ADJ-IP**.
  - In the **Name** field, type a descriptive name.

```
      add cti-link 10
      Page 1 of 3

      CTI LINK

      CTI LINK

      CTI LINK

      Type: ADJ-IP

      COR: 1

      Name: TSAPI Link 1 - aeserver25
```

#### 4.4. Configure Stations (DMCC Recording Devices)

This section provides the steps required for configuring stations on Communication Manager that will function as recording devices for Co-nexus CXM.

For the purpose of this document, devices that have been registered using the DMCC service will be called "DMCC devices". When a client application registers itself as a DMCC device at an extension, it can act like an IP softphone to control and monitor physical aspects of the extension (button pushes, lamps, the display, etc.) or access and control the media streams at the extension. For a client application to be able to control the media at an extension, and record calls at that extension, it must register itself as a DMCC device with the media mode set to "Client". Client media mode indicates that the client application will handle the media streams from the DMCC device. DMCC devices that have been registered in the Client media mode will be called "DMCC recording devices".

The DMCC recording devices used by Co-nexus CXM are administered as IP softphones on Avaya Communication Manager. Each DMCC recording device requires either an "IP\_API\_A" license on Communication Manager or a "VALUE\_DMCC\_DMC" license on Application Enablement Services.

Note that these licenses are separate and independent from the Avaya IP Softphone licenses required on Communication Manager for Avaya IP Softphones, but not for DMCC recording devices.

1. Enter the **display system-parameters customer-options** command to verify that there are sufficient **IP\_API\_A** licenses for the DMCC recording devices. If not, contact an authorized Avaya account representative to obtain these licenses.

| display sys | tem-parameters c | ustomer-options               | Page 10 of 11 |
|-------------|------------------|-------------------------------|---------------|
|             | MAXIMU           | M IP REGISTRATIONS BY PRODUCT | ID            |
|             |                  |                               |               |
| Product ID  | Rel. Limit       | Used                          |               |
| IP API A    | : 1000           | 0                             |               |
| IP API B    | : 1000           | 0                             |               |
| IP API C    | : 1000           | 0                             |               |
| IP Agent    | : 1000           | 0                             |               |
| IP IR A     | : 0              | 0                             |               |
| IP Phone    | : 2400           | 3                             |               |
| IP ROMax    | : 2400           | 0                             |               |
| IP Soft     | : 2              | 0                             |               |
| IP eCons    | : 0              | 0                             |               |
| oneX Comm   | : 2400           | 0                             |               |
|             | : 0              | 0                             |               |

- 2. Enter the **add station <extension>** command, where **<extension>** is a valid station extension.
  - In the **Type** field, type an IP telephone set type with configurable buttons; for example, **4620**.
  - In the **Security Code**, type the value entered for **<extension>** (the station extension and security code must match).
  - In the **Name** field, type a descriptive name.
  - In the **IP SoftPhone**, type **y**.

```
add station 31126
                                                               Page 1 of 5
                                    STATION
                                        Lock Messages? n
Security Code: 31126
Extension: 31126
                                                                      BCC: 0
    Type: 4620
                                                                       TN: 1
                                      Coverage Path 1:
                                                                       COR: 1
    Port: IP
                                                                      COS: 1
    Name: DMCC Softphone
                                      Coverage Path 2:
                                     Hunt-to Station:
STATION OPTIONS
                                          Time of Day Lock Table:
             Loss Group: 19 Personalized Ringing Pattern: 1
      Speakerphone: 2-way
Display Language: english
vable GK Node Name:
                                                Message Lamp Ext: 31126
                                            Mute Button Enabled? y
                                               Expansion Module? n
Survivable GK Node Name:
        Survivable COR: internal Media Complex Ext:
  Survivable Trunk Dest? y
                                                    IP SoftPhone? y
                                                        IP Video? n
                                             Customizable Labels? Y
```

This completes the Avaya Aura<sup>TM</sup> Communication Manager configuration.

# 5. Configure Application Enablement Services

The Application Enablement Services (AES) server enables Computer Telephony Interface (CTI) applications to monitor and control telephony resources on Communication Manager. The Application Enablement Services server receives requests from CTI applications, and forwards them to Communication Manager. Conversely, the Application Enablement Services server receives responses and events from Communication Manager and forwards them to the appropriate CTI applications.

This section assumes that the installation and basic administration of the Application Enablement Services server has already been performed. For more information on administering Application Enablement Services, refer to the Avaya product documentation, **Reference [2]**.

1. Launch a web browser and enter <u>https://<IP address of AES Server></u> in the address field. Click **AE Server Administration**.

| VAYA                  | Application Enablement Service                                                                                                    |
|-----------------------|----------------------------------------------------------------------------------------------------|
| Server Administration |                                                                                                    |
| bLM Administration    | Welcome to Avaya Application Enablement Services                                                                                                    |
|                       | These web pages are provided for the administration and maintenance of this Avaya Application Enablement Server.                                                                                                    |
|                       | Before You Begin:                                                                                                    |
|                       | *** WARNING NOTICE ***                                                                                                    |
|                       | This system is restricted solely to Avaya authorized users for legitimate<br>business purposes only. The actual or attempted unauthorized access, use,<br>or modification of this system is strictly prohibited by Avaya. Unauthorized<br>users are subject to Company disciplinary proceedings and/or oriminal and<br>civil penalties under state, federal, or other applicable domestic and<br>foreign laws. The use of this system may be monitored and recorded for<br>administrative and security reasons. Anyone accessing this system expressly<br>consents to such monitoring and is advised that if monitoring reveals possible<br>evidence of oriminal activity, Avaya may provide the evidence of such activity<br>to law enforcement officials. All users must comply with Avaya Security<br>Instructions regarding the protection of Avaya's information assets. |
|                       |                                                                                                    |
|                       | © 2007 Avaya Inc. All Rights Reserved.                                                                                                    |

2. Log in with the appropriate credentials for accessing the Application Enablement Services CTI OAM web pages.

| Application Enablement Servi | ices ? Hel |
|------------------------------|------------|
| Please log on.               |            |
| Logon:                       |            |
| Password:                    |            |
|                              | Login      |

3. Click **CTI OAM Administration** in the left pane menu.

| ΑνΑγΑ                   | Application Enablement Service<br>Operations Administration and Maintenar                                                                                                    |
|-------------------------|----------------------------------------------------------------------------------------------------|
|                         | G OAM Home @Help @Log                                                                                                    |
| Home                    | You are here: > <u>Home</u>                                                                                                    |
| CTI OAM Administratio   | Welcome to OAM                                                                                                    |
| Security Administration | for managing the AE Server. OAM spans the following administrative domains:                                                                                                    |
|                         | <ul> <li>CTI OAM Admin - Use CTI OAM Admin to manage all AE Services that you are licensed to use<br/>on the AE Server.</li> <li>User Management - Use User Management to manage AE Services users and AE Services</li> </ul> |
|                         | User Management - Use User Management to manage AE Services users and AE Services     user-related resources.                                                                                                    |
|                         | <ul> <li>Security Administration - Use Security Administration to manage Linux user accounts and<br/>configure Linux-PAM (Pluggable Authentication Modules for Linux).</li> </ul>                                             |
|                         | Depending on your business requirements, these adminstrative domains can be served by one<br>administrator for both domains, or a separate administrator for each domain.                                                     |

4. Verify that Application Enablement Services is licensed for the TSAPI and DMCC services. If these services are not licensed, contact an authorized Avaya account representative to obtain these licenses.

| <u>ministration</u><br>tus and Control<br>intenance<br>rms<br>15 |                                                 | OAM Screen                                                                                   | 5                                              |                       |  |  |
|------------------------------------------------------------------|-------------------------------------------------|----------------------------------------------------------------------------------------------|------------------------------------------------|-----------------------|--|--|
|                                                                  | [craft] Last login: Fri M                       | Welcome to CTI OAM Screens<br>[craft] Last login: Fri Mar 13 11:28:08 2009 from 192.45.88.45 |                                                |                       |  |  |
| l <u>ities</u><br>P                                              | IMPORTANT: AE Service<br>Changes to the Securit |                                                                                              | for administrative changes<br>quire a restart. | to fully take effect. |  |  |
|                                                                  | Service                                         | Status                                                                                       | State                                          | Licenses Purchased    |  |  |
|                                                                  | ASAI Link Manager                               | Running                                                                                      | N/A                                            | N/A                   |  |  |
|                                                                  | DMCC Service                                    | Running                                                                                      | ONLINE                                         | Yes                   |  |  |
|                                                                  | CVLAN Service                                   | Running                                                                                      | ONLINE                                         | Yes                   |  |  |
|                                                                  | DLG Service                                     | Running                                                                                      | ONLINE                                         | Yes                   |  |  |
|                                                                  | Transport Layer<br>Service                      | Running                                                                                      | N/A                                            | N/A                   |  |  |
|                                                                  | TSAPI Service                                   | Running                                                                                      | ONLINE                                         | Yes                   |  |  |
|                                                                  | SMS<br>For status on actual se                  | N/A<br>rvices, please use <u>Si</u>                                                          | N/A<br>atus and Control.                       | Yes                   |  |  |
|                                                                  | License Information                             | Application Enablem                                                                          | ent (CTI) version 4.                           |                       |  |  |

Solution & Interoperability Test Lab Application Notes ©2009 Avaya Inc. All Rights Reserved. 5. Each DMCC recording device used by Co-nexus CXM requires either an "IP\_API\_A" license on Avaya Communication Manager or a "VALUE\_DMCC\_DMC" license on Application Enablement Services. If "VALUE\_DMCC\_DMC" licenses are being used, log in to the Avaya Web License Manager (WebLM) and verify that there are sufficient licenses for the DMCC recording devices. Additionally, verify there are sufficient TSAPI licenses to monitor and control Communication Manager resources for call events and Single Step Conferencing. If not, contact an authorized Avaya account representative to obtain these licenses.

#### 5.1. Configure a Switch Connection

This section provides the steps required for configure a Switch Connection. A Switch Connection defines a connection between the Application Enablement Services server and Communication Manager.

1. Select Administration > Switch Connections from the left pane menu. In the Add Connection field, type a descriptive name and click Add Connection.

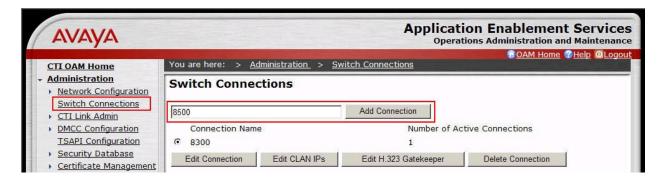

In the Switch Password field, type the password that was entered during Step 3 of Section
 4.2. Re-type the password in the Confirm Switch Password field. Leave SSL checked if using a secure connection to Communication Manager. Click Apply.

| AVAYA                                                                                             |                                                                  | Application Enablement Services<br>Operations Administration and Maintenance |
|---------------------------------------------------------------------------------------------------|------------------------------------------------------------------|------------------------------------------------------------------------------|
| CTI OAM Home                                                                                      | You are here: > <u>Administration</u>                            | > <u>Switch Connections</u>                                                  |
| <ul> <li>Administration</li> <li>Network Configuration</li> </ul>                                 | Set Password - 8500                                              |                                                                              |
| Switch Connections CTI Link Admin DMCC Configuration                                              | Please note the following:<br>* Changing the password affects or | nly new connections, not open connections.                                   |
| TSAPI Configuration  Security Database                                                            | Switch Password                                                  | •••••                                                                        |
| <u>Certificate Management</u>                                                                     | Confirm Switch Password                                          | •••••                                                                        |
| <ul> <li><u>Dial Plan</u></li> <li><u>Enterprise Directory</u></li> <li><u>Host AA</u></li> </ul> | SSL<br>Apply Cancel                                              | <u>ञ</u>                                                                     |

Solution & Interoperability Test Lab Application Notes ©2009 Avaya Inc. All Rights Reserved. OAM adds the switch connection and returns to the "Switch Connections" page.

3. From the "Switch Connections" page, select the newly added switch connection, and click **Edit CLAN IPs**.

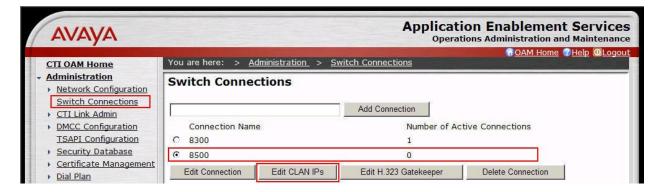

4. In the Add Name or IP field, type the <Host Name> or the <IP Address> of the CLAN, and click Add Name or IP (use the Host Name or IP address of the CLAN that was administered for Application Enablement Services connectivity in Section 4.2).

| AVAYA                                                                                      |                                                                 |                          | n Enablement Services<br>s Administration and Maintenance |
|--------------------------------------------------------------------------------------------|-----------------------------------------------------------------|--------------------------|-----------------------------------------------------------|
| CTI OAM Home<br>Administration<br>Network Configuration                                    | You are here: > <u>Administration</u> ><br>Edit CLAN IPs - 8500 | Switch Connections       | GOAM Home @Help @Logout                                   |
| Switch Connections CTI Link Admin DMCC Configuration TSAPI Configuration Security Database | 192.45.88.13<br>Name or IP Address<br>Delete IP                 | Add Name or IP<br>Status |                                                           |

Repeat this step for each CLAN. The screen below shows the CLANs that were used during compliance testing.

| Αναγα                                                                              |               |                               | A                           | pplication Enablement Services<br>Operations Administration and Maintenance |
|------------------------------------------------------------------------------------|---------------|-------------------------------|-----------------------------|-----------------------------------------------------------------------------|
| CTI OAM Home                                                                       | You are h     | nere: > <u>Administration</u> | > <u>Switch Connections</u> | OAM Home @Help @Logout                                                      |
| Administration     Network Configuration     Switch Connections     GTL Link Admin | Edit C        | LAN IPs - 8500                | Add Name or IP              | 0                                                                           |
| <u>CTI Link Admin</u> DMCC Configuration                                           |               | Name or IP Address            | Status                      |                                                                             |
| TSAPI Configuration                                                                | œ             | 192.45.88.13                  | In Use                      |                                                                             |
| Security Database                                                                  | 0             | 192.45.88.14                  | In Use                      |                                                                             |
| <u>Certificate Management</u> <u>Dial Plan</u> <u>Enterprise Directory</u>         | C<br>Delete I | 192.45.88.15<br>P             | In Use                      |                                                                             |

5. Navigate back to Administration > Switch Connections. Select the switch connection, and click Edit H.323 Gatekeeper.

| AVAYA                                          |                                                  | Application Enablement Serv<br>Operations Administration and Mainte |       |
|------------------------------------------------|--------------------------------------------------|---------------------------------------------------------------------|-------|
| CTI OAM Home                                   | You are here: > <u>Administration</u> > <u>S</u> | Switch Connections                                                  | Logou |
| Administration     Network Configuration       | Switch Connections                               |                                                                     |       |
| Switch Connections<br>CTI Link Admin           |                                                  | Add Connection                                                      |       |
| DMCC Configuration                             | Connection Name                                  | Number of Active Connections                                        |       |
| TSAPI Configuration                            | C 8300                                           | 1                                                                   |       |
| Security Database                              | © 8500                                           | 3                                                                   |       |
| <u>Certificate Management</u> <u>Dial Plan</u> | Edit Connection Edit CLAN IPs                    | Edit H.323 Gatekeeper Delete Connection                             |       |

6. In the Add Name or IP field, type the <Host Name> or <IP address> of the CLAN to be used. Click Add Name or IP.

| Αναγα                                                            |                                   |                                   | eration Enablement Services<br>erations Administration and Maintenance |
|------------------------------------------------------------------|-----------------------------------|-----------------------------------|------------------------------------------------------------------------|
| CTI OAM Home                                                     | You are here: > <u>Administra</u> | ation > <u>Switch Connections</u> |                                                                        |
| Administration     Network Configuration                         | Edit H.323 Gatekee                | eper - 8500                       |                                                                        |
| Switch Connections<br>CTI Link Admin                             | 192.45.88.10                      | Add Name or IP                    |                                                                        |
| DMCC Configuration     TSAPI Configuration     Security Database | Name or IP Add<br>Delete IP       | ress                              |                                                                        |

Repeat this step as necessary to add multiple H.323 Gatekeepers. The screen below shows the CLANs that were used during compliance testing.

| Αναγα                                                                                                    | A                                                                                                    | pplication Enablement Services<br>Operations Administration and Maintenance |
|----------------------------------------------------------------------------------------------------|----------------------------------------------------------------------------------------------------|-----------------------------------------------------------------------------|
| CTI OAM Home                                                                                                   | You are here: > <u>Administration</u> > <u>Switch Connections</u>                                                                                                    | G <u>OAM Home</u> @Help @Logout                                             |
| Administration     Network Configuration     Switch Connections     CTI Link Admin                             | Edit H.323 Gatekeeper - 8500 Add Name or IP                                                                                                    |                                                                             |
| CITLUNK Admin     DMCC Configuration     TSAPI Configuration     Security Database     Certificate Management. | Name or IP Address          Image: Organization of the second second se |                                                                             |

### 5.2. Configure DMCC Server Ports

This section provides the steps required for configuring DMCC server ports.

 Navigate to the CTI OAM Home > Administration > Ports page. During compliance testing, the default port values shown in the screen below were utilized. Set either the Encrypted Port or the Unencrypted Port field to Enabled. During compliance testing, the encrypted port was used. Click the Apply Changes button (not shown) at the bottom of the screen to complete the process.

| VAYA                 |               |                                     | whb             | Operat  | ions Adm   | ablement So  |
|----------------------|---------------|-------------------------------------|-----------------|---------|------------|--------------|
| OAM Home             | You are here: | > <u>Administration &gt; Networ</u> | k Configuration | > Port  | <u>s_</u>  | CAM Home CHe |
| inistration          | Ports         |                                     |                 |         |            |              |
| etwork Configuration |               |                                     |                 |         |            |              |
| <u>ocal IP</u>       | CVLAN Ports   |                                     |                 | Enabled | d Disabled |              |
| orts                 |               | Unencrypted TCP Port                | 9999            | c       | 0          |              |
| tch Connections      |               | Encrypted TCP Port                  | 9998            | o       | С          |              |
| Link Admin           |               |                                     |                 | 5       |            | 1            |
| CC Configuration     | DLG Port      | TCP Port                            | 5678            |         |            |              |
| API Configuration    | *             |                                     |                 |         |            |              |
| tificate Management  | TSAPI Ports   |                                     | 1000            |         | Disabled   |              |
| Plan                 |               | TSAPI Service Port                  | 450             | (•)     | 0          |              |
| erprise Directory    |               | Local TLINK Ports                   |                 |         |            |              |
| st AA                |               | TCP Port Min                        | 1024            |         |            |              |
| 5 Configuration      |               | TCP Port Max                        | 1039            |         |            |              |
| bLM Configuration    |               |                                     |                 |         |            |              |
| Iged Alert Config    |               | Unencrypted TLINK Ports             |                 |         |            |              |
| s and Control        |               | TCP Port Min                        | 1050            |         |            |              |
| IS                   |               | TCP Port Max                        | 1065            |         |            |              |
|                      |               |                                     | 80              |         |            |              |
| es                   |               | Encrypted TLINK Ports               |                 |         |            |              |
|                      |               | TCP Port Min                        | 1066            |         |            |              |
|                      |               | TCP Port Max                        | 1081            |         |            |              |
|                      | DMCC Server   |                                     |                 | Enabled | d Disabled | 1            |
|                      | i orta        | Unencrypted Port                    | 4721            | e       | 0          | 1            |
|                      |               | Encrypted Port                      | 4722            | ē       | С          |              |
|                      |               | TR/87 Port                          | 4723            |         | C          | 1            |

#### 5.3. Configure TSAPI Link

This section provides the steps required for configuring a TSAPI Link.

1. From the CTI OAM main menu select Administration > CTI Link Admin > TSAPI Links. Click Add Link.

| AVAYA                                                                                                    |                                |                                              |                                   | tion Enablem<br>ations Administration |                         |
|----------------------------------------------------------------------------------------------------|--------------------------------|----------------------------------------------|-----------------------------------|---------------------------------------|-------------------------|
| CTI OAM Home                                                                                                    | You are here: >                | <u>Administration &gt; CTI Lin</u>           | <u>k Admin</u> > <u>TSAPI Lin</u> |                                       | ome @Help OLogo         |
| <ul> <li>Network Configuration<br/>Switch Connections</li> <li>CTI Link Admin</li> <li>TSAPI Links</li> <li>CVLAN Links</li> <li>DLG Links</li> </ul> | Link<br>C 2<br>Add Link Edit L | Switch Connection<br>8300<br>ink Delete Link | Switch CTI Link #<br>10           | ASAI Link Version<br>4                | Security<br>Unencrypted |

- 2. Complete the "Add / Edit TSAPI Links" page as follows:
  - In the Link field, select an available link number.
  - In the Switch Connection field, select the switch connection configured in Section 5.1.
  - In the **Switch CTI Link Number** field, select the CTI link number that was administered on Communication Manager in **Step 2** of **Section 4.3**.
  - In the ASAI Link Version field, select the default value, 4.
  - In the **Security** field, select the appropriate encryption option for connectivity to the Conexus CXM server.

| Αναγα                                                  |                                               | Application Enablement Servic<br>Operations Administration and Maintena |
|--------------------------------------------------------|-----------------------------------------------|-------------------------------------------------------------------------|
| CTI OAM Home                                           | You are here: > <u>Administration</u>         | <u>CTI Link Admin</u> > <u>TSAPI Links</u>                              |
| Administration     Network Configuration               | Add / Edit TSAPI Links                        |                                                                         |
| Switch Connections<br>CTI Link Admin                   | Link:                                         |                                                                         |
| <u>TSAPI Links</u><br><u>CVLAN Links</u>               | Switch Connection:<br>Switch CTI Link Number: | 8500 -                                                                  |
| DLG Links<br>DMCC Configuration<br>TSAPI Configuration | ASAI Link Version<br>Security                 | 4  Unencrypted                                                          |
| Security Database     Certificate Management           | Apply Changes Cancel Chan                     | ges                                                                     |

#### 5.4. Display Tlink

This section provides the steps required to display Tlinks.

Tlinks are service identifiers (names) dynamically created by the TSAPI Service. Tlinks are created automatically once the TSAPI CTI links are created. The appropriate Tlink name will be needed during the configuration of the Co-nexus CXM server. This section just illustrates how to obtain the Tlink name.

1. Navigate to Administration > Security Database > CTI Users > Tlinks.

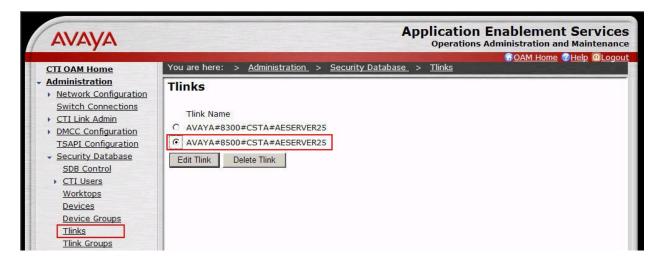

To identify the correct Tlink, note that a Tlink has the following format:

#### AVAYA#switch\_connection\_name#service\_type#AE\_server\_name

where:

- **AVAYA** is a fixed constant.
- **switch\_connection\_name** represents the Switch Connection name administered in **Section 5.1**.
- service\_type refers to the CSTA service type. It can be either of the following:
  - CSTA, if the TSAPI Link was administered as unencrypted in Section 5.3.
  - CSTA-S, if the TSAPI Link was administered as encrypted in Section 5.3.
- AE\_server\_name represents the Application Enablement Services Server name.

#### 5.5. Configure CTI Users

This section provides the steps required to configure a CTI user. If necessary, log in to the Application Enablement Services server again with the appropriate credentials for accessing the "User Management" pages.

1. Navigate to the "OAM Home" page. Select User Management from the left pane menu.

| Αναγα                                     | Application Enablement Services<br>Operations Administration and Maintenance                                                                                                    |  |
|-------------------------------------------|----------------------------------------------------------------------------------------------------|--|
| Home                                      | You are here: > <u>Home</u>                                                                                                    |  |
| CTI OAM Administration<br>User Management | Welcome to OAM                                                                                                    |  |
| Security Administration                   | The AE Services Operations, Administration, and Management (OAM) Web provides you with tools for managing the AE Server. OAM spans the following administrative domains:          |  |
|                                           | <ul> <li>CTI OAM Admin - Use CTI OAM Admin to manage all AE Services that you are licensed to use<br/>on the AE Server.</li> </ul>                                                |  |
|                                           | <ul> <li>User Management - Use User Management to manage AE Services users and AE Services<br/>user-related resources.</li> </ul>                                                 |  |
|                                           | <ul> <li>Security Administration - Use Security Administration to manage Linux user accounts and<br/>configure Linux-PAM (Pluggable Authentication Modules for Linux).</li> </ul> |  |
|                                           | Depending on your business requirements, these adminstrative domains can be served by one administrator for both domains, or a separate administrator for each domain.            |  |

- 2. Navigate to User Management > Add User. On the "Add User" page, provide the following information:
  - In the User Id field, type the user ID being assigned to the user.
  - In the **Common Name** field, enter the name the user prefers to use.
  - In the **Surname** field, type the surname.
  - In the User Password field, type the password being assigned to the user.
  - In the **Confirm Password** field, re-type the assigned password.
  - In the **CT User field**, select **Yes** to add the user as a member of the Security Database (SDB).

Click the **Apply** button (not shown) at the bottom of the screen.

| Αναγα                                                                                                    |                                                                                                    | Application Enablement Services<br>Operations Administration and Maintenance |
|----------------------------------------------------------------------------------------------------|----------------------------------------------------------------------------------------------------|------------------------------------------------------------------------------|
| User Management Home                                                                                                    | You are here: > <u>User Management</u> > <u>Add User</u>                                                                       |                                                                              |
| <ul> <li>User Management.<br/>List All Users</li> <li>Add User</li> <li>Search Users</li> <li>Modify Default User.<br/>Change User Password</li> <li>Service Management.</li> <li>Help.</li> </ul> | Add User<br>Fields marked with * can not be empty.                                                                             |                                                                              |
|                                                                                                    | * User Id DevConnect<br>* Common Name DevConnect<br>* Surname DevConnect<br>* User Password<br>* Confirm Password              |                                                                              |
|                                                                                                    | Admin Note<br>Avaya Role None<br>Business Category<br>Car License<br>CM Home<br>Css Home<br>CT User Yes •<br>Department Number |                                                                              |

3. Select OAM Home in upper right and navigate to the CTI OAM Administration → Security Database → CTI Users → List All Users page. Select the User ID created in Step 2, and click the Edit button to set the permissions of the user.

| ΑνΑγΑ                                                                       |            |                         |                      |              |                   | Enablement Service                      |
|-----------------------------------------------------------------------------|------------|-------------------------|----------------------|--------------|-------------------|-----------------------------------------|
| CTI OAM Home                                                                | You are he | ere: > <u>Administr</u> | ation > <u>Sec</u> ı | irity Databa | se_ > CTIUsers_ > | OAM Home 7Help OLogou<br>List All Users |
| Administration     Network Configuration     Switch Connections             | CTI Us     | ers                     |                      |              |                   |                                         |
| <u>CTI Link Admin</u>                                                       |            | User ID                 | Common Nam           | e Worktop N  | Name Device ID    |                                         |
| DMCC Configuration     TSAPI Configuration                                  | e          | DevConnect              | DevConnect           | NONE         | NONE              |                                         |
| Security Database                                                           | 0          | test0                   | test0                | NONE         | NONE              |                                         |
| SDB Control                                                                 | 0          | test1                   | test1                | NONE         | NONE              |                                         |
| <u>CTI Users</u>                                                            | 0          | test2                   | test2                | NONE         | NONE              |                                         |
| List All Users                                                              | 0          | test3                   | test3                | NONE         | NONE              |                                         |
| Search Users                                                                | 0          | test4                   | test4                | NONE         | NONE              |                                         |
| Worktops<br>Devices                                                         | 0          | test5                   | test5                | NONE         | NONE              |                                         |
| Device Groups                                                               | C          | test6                   | test6                | NONE         | NONE              |                                         |
| Tlinks                                                                      | C          | test7                   | test7                | NONE         | NONE              |                                         |
| Tlink Groups                                                                |            | test8                   | test8                | NONE         | NONE              |                                         |
| <ul> <li><u>Certificate Management</u></li> <li><u>Dial Plan</u></li> </ul> | c          | test9                   | test9                | NONE         | NONE              |                                         |
| Enterprise Directory<br>Host AA<br>SMS Configuration<br>WebLM Configuration | Edit Lis   | t All                   |                      |              |                   |                                         |

4. Provide the user with unrestricted access privileges by clicking the **Enable** button on the **Unrestricted Access** field. A Warning screen will be displayed (not shown). Click **Apply**.

| AVAYA                                                                                                    |                                                                                                    | Application Enablement Services<br>Operations Administration and Maintenance |
|----------------------------------------------------------------------------------------------------|----------------------------------------------------------------------------------------------------|------------------------------------------------------------------------------|
| CTI OAM Home                                                                                                    | You are here: > <u>Administration</u> > <u>Se</u>                                                                                                    | ©OAM Home @Help @Logout<br>curity Database_ > CTI Users_ > List All Users_   |
| <ul> <li>Administration         <ul> <li>Network Configuration<br/>Switch Connections</li> <li>CTI Link Admin.</li> <li>DMCC Configuration<br/>TSAPI Configuration</li> <li>Security Database<br/>SDB Control</li> <li>CTI Users<br/>List All Users</li> </ul> </li> </ul> | Edit CTI User         User ID       DevConne         Common Name       DevConne         Worktop Name       NONE          Unrestricted Access       Enable         Call Origination and Termination       None |                                                                              |
| Search Users<br>Worktops<br>Devices<br>Device Groups<br>Tlinks<br>Tlink Groups<br>• Certificate Management<br>• Dial Plan                                                                                                    | Device / Device None  Call / Device None  Call / Call Allow Routing on Listed Device None  Apply Changes Cancel                                                                                               |                                                                              |

## 6. Configure Co-nexus CXM

This section describes the configuration required for the Co-nexus CXM server to interface with Application Enablement Services and Communication Manager.

1. Launch a web browser, enter <u>http://<IP address of Co-nexus server>/CXM</u> in the URL, and log in with the appropriate credentials.

| CXM - Windows Internet Explorer                           |                                       |      |
|-----------------------------------------------------------|---------------------------------------|------|
|                                                           | 💌 🗟 🚧 🗙 ಶ Live Search                 | P -  |
| File Edit View Favorites Tools Help                       |                                       |      |
| 🖕 Favorites 🛛 🚖 🍘 Suggested Sites 🔹 🖻 Web Slice Gallery 🔹 |                                       |      |
| <i>€</i> CXM                                              | 🏠 🔻 🔝 🚽 🗔 🕈 Page + Safety + Tools + ( | 0- » |
| 2°Cxm                                                     |                                       |      |
| Help About Contact Us                                     |                                       |      |
|                                                           |                                       |      |
|                                                           |                                       |      |
|                                                           |                                       |      |
|                                                           |                                       |      |
|                                                           | ssword:                               |      |
|                                                           | Log On                                |      |

2. Use the menu on top of the screen to select the System  $\rightarrow$  Switch Setup link.

| CXM - Windows Internet Explorer                                                                                                    |                                                                                                    |                               |                           |
|----------------------------------------------------------------------------------------------------|----------------------------------------------------------------------------------------------------|-------------------------------|---------------------------|
| 🚱 🕤 🔻 🔊 http://192.45.88.168/CXM/search/quicksearch.aspx                                                                                                    |                                                                                                    | 💌 🗟 😽 🗙 🖉 Live Search         | 5                         |
| File Edit View Favorites Tools Help                                                                                                    |                                                                                                    |                               |                           |
| 🚖 Favorites 🛛 🚔 🏉 Suggested Sites 👻 🙋 Web Slice Gallery 👻                                                                                                    |                                                                                                    |                               |                           |
| € CXM                                                                                                    |                                                                                                    | 🏠 🔻 🔝 🚽 🗁 👘 👻 Page + Safety + | Tools 🔹 🔞 🔹 🎇             |
| Search Coaching Reports Admin of Search Coaching Reports Admin of Search Coaching Compared Coal Booket Search To Date: 8/20/2009 V Advanced Call Buckets Display Options Start Time ▼ Age | Archiving<br>Archiving<br>System Settings<br>Suitch Setup<br>Alerts<br>Audit Log<br>Recorders<br>Downloads<br>Silent Monitor<br>Email<br>Passvord Settings<br>Sites<br>Domains | Search                        | -> Quick Search<br>Search |

- 3. On the **Switch Setup** screen, provide the following information:
  - In the Configuration drop down menu, select Avaya Single Step DMMC.
  - In the **PBX Name** field, enter the switch connection name from **Section 5.1**.
  - In the **DMCC Server IP** field, enter the IP address of the Application Enablement Services server.
  - In the **DMCC Server Port** field, enter the DMCC port from **Section 5.2**.
  - In the **DMMC Login** and **DMCC Password** fields, enter the user ID and password from **Section 5.5**.
  - In the Communication Manager IP field, enter the CLAN IP address from Section 4.2.
  - If the Extension Password field, enter the Security Code of the DMCC recording devices from Section 4.4.

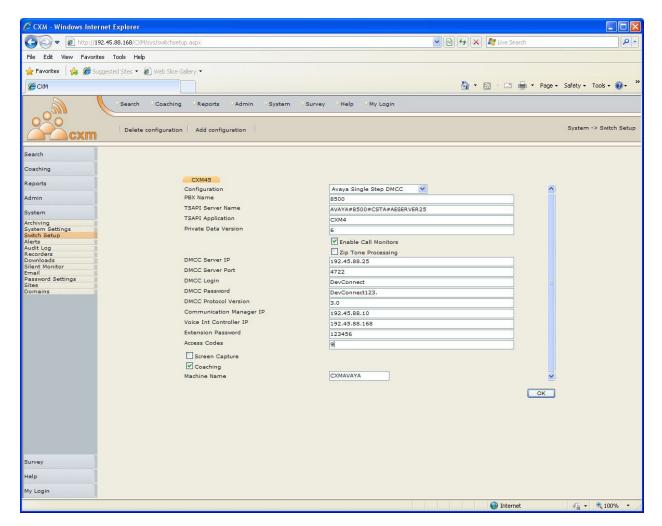

4. Use the menu on top of the screen to select the System  $\rightarrow$  Silent Monitor link.

| CXM - Windows Internet Explore                                  | r                                                                                                    |                                                                   |                                    |                       |                              |
|-----------------------------------------------------------------|----------------------------------------------------------------------------------------------------|-------------------------------------------------------------------|------------------------------------|-----------------------|------------------------------|
| 🚱 🗢 🙋 http://192.45.88.168/C                                    | XM/sys/switchsetup.aspx                                                                                    |                                                                   |                                    | 💌 🗟 😽 🗙 💐 Live Search | • 9                          |
| File Edit View Favorites Tools H                                | lelp                                                                                                    |                                                                   |                                    |                       |                              |
| 🖕 Favorites 🛛 👍 🏉 Suggested Sites 🔹                             | 🕖 Web Slice Gallery 👻                                                                                      |                                                                   |                                    |                       |                              |
| <i>€</i> CXM                                                    |                                                                                                    |                                                                   |                                    | 🏠 🔹 🗟 👘 📼 👼 🕶 Pa      | age + Safety + Tools + 🔞 + 🎽 |
| Search<br>Dele                                                  | h <sup>12</sup> Coaching <sup>12</sup> Reports <sup>12</sup> Admin<br>te configuration   Add configuration | P System P Survey<br>Archiving<br>System Settings<br>Switch Setup | PHelp PMy Login                    |                       | System -> Switch Setup       |
| Search<br>Coaching                                              |                                                                                                    | Alerts<br>Audit Log<br>Recorders                                  |                                    |                       |                              |
| Reports                                                         | CXM45<br>Configuration<br>PBX Name                                                                         | Downloads<br>Silent Monitor<br>Email                              |                                    |                       | •                            |
| Admin<br>System<br>Archiving<br>System Settings<br>Switch Setup | PEX Name<br>TSAPI Server Name<br>TSAPI Application<br>Private Data Version                                 | Password Settings<br>Sites<br>Domains                             | 0<br>\YA#8500#CSTA#AESERVER2<br>14 | 5                     |                              |

5. Use the Add stations by range fields to add the DMCC recording devices from Section 4.4.

| CXM - Windows Inte           | rnet Explorer                                                                                                    |                                         |                   |                   |                                        |                           |
|------------------------------|----------------------------------------------------------------------------------------------------|-----------------------------------------|-------------------|-------------------|----------------------------------------|---------------------------|
| 🔆 💽 🗢 🖻 http://1             | 92.45.88.168/CXM/sys/silentmonito                                                                                         | r.aspx                                  |                   | ▼ 8               | 👌 😽 🗶 🧗 Live Search                    | P-                        |
| File Edit View Favori        | tes Tools Help                                                                                                    |                                         |                   |                   |                                        |                           |
| 🚖 Favorites 🛛 🚖 🏉 S          | uggested Sites 👻 🙋 Web Slice Gal                                                                                          | iery 🔻                                  |                   |                   |                                        |                           |
| CXM                          |                                                                                                    |                                         |                   |                   | 🏠 🔹 🔝 🕘 🖃 🖶 🔹 Page                     | 🔹 Safety 🕶 Tools 👻 🔞 👻 🎽  |
| 2 Cxm                        | Search Coaching                                                                                                    | PReports PAdmin                         | P System P Survey | P Help → My Login |                                        | System -> Silent Monitors |
| Search                       | Station Number                                                                                                    | Channel                                 | Box               | Туре              | Site                                   |                           |
| Coaching                     |                                                                                                    |                                         |                   |                   |                                        |                           |
| Reports                      |                                                                                                    |                                         |                   |                   |                                        |                           |
| Admin                        |                                                                                                    |                                         |                   |                   |                                        |                           |
| System                       |                                                                                                    |                                         |                   |                   |                                        |                           |
| Archiving<br>System Settings |                                                                                                    |                                         |                   |                   |                                        |                           |
| Switch Setup<br>Alerts       |                                                                                                    |                                         |                   |                   |                                        |                           |
| Audit Log<br>Recorders       |                                                                                                    |                                         |                   |                   |                                        |                           |
| Downloads<br>Silent Monitor  |                                                                                                    |                                         |                   |                   |                                        |                           |
| Email<br>Password Settings   |                                                                                                    |                                         |                   |                   |                                        |                           |
| Sites<br>Domains             |                                                                                                    |                                         |                   |                   |                                        |                           |
| Survey                       | Add stations by range<br>Start station number:<br>Site across stations:<br>Type across stations:<br># of stations to add: | 31101<br>CXM45]CXMAvaya<br>Normal<br>23 |                   |                   | none) V<br>ormal V<br>Delete OK Cancel |                           |
| Help                         |                                                                                                    |                                         |                   |                   |                                        |                           |
| My Login                     |                                                                                                    |                                         |                   |                   |                                        |                           |
|                              |                                                                                                    |                                         |                   |                   | 😜 Internet                             | 🖓 • 🔍 100% • 🚲            |

Solution & Interoperability Test Lab Application Notes ©2009 Avaya Inc. All Rights Reserved. The screen below shows a subset of the DMCC recording devices used during compliance testing.

| 🕒 🗢 🖉 http:                 | (//192.45.88.168/CXM/sys/silentmonito | or.aspx     |                  | ~                       | 🔁 😽 🗙 ಶ Live Search       | 2                   |
|-----------------------------|---------------------------------------|-------------|------------------|-------------------------|---------------------------|---------------------|
| File Edit View Fav          | vorites Tools Help                    |             |                  |                         |                           |                     |
| 🖕 Favorites 🛛 👍 🏉           | 🕽 Suggested Sites 🔹 🔊 Web Slice Ga    | allery 🕶    |                  |                         |                           |                     |
| <i>€</i> CXM                |                                       |             |                  |                         | 🏠 • 🔊 - 🖃 ఉ • Page • Safe | ty + Tools + 🔞 +    |
| ×                           |                                       |             |                  |                         |                           |                     |
| 2 cxr                       | P Search Coaching                     | Reports Adm | in System Survey | ≥Help ≥My Login         | Syste                     | m -> Silent Monitor |
| earch                       | Station Number                        | Channel     | Box              | Туре                    | Site                      |                     |
|                             | 31101                                 | 0           | CXMAvaya         | Normal                  | CXM45                     | 4                   |
| oaching                     | 31102                                 | 0           | CXMAvaya         | Normal                  | CXM45                     |                     |
| eports                      | 31103                                 | 0           | CXMAvaya         | Normal                  | CXM45                     |                     |
| dmin                        | 31104                                 | 0           | CXMAvaya         | Normal                  | CXM45                     |                     |
| Imin                        | 31105                                 | 0           | CXMAvaya         | Normal                  | CXM45                     |                     |
| ystem                       | 31106                                 | 0           | CXMAvaya         | Normal                  | CXM45                     |                     |
| chiving                     | 31107                                 | 0           | CXMAvaya         | Normal                  | CXM45                     |                     |
| stem Settings<br>itch Setup | 31108                                 | 0           | CXMAvaya         | Normal                  | CXM45                     |                     |
| erts                        | 31109                                 | 0           | CXMAvaya         | Normal                  | CXM45                     |                     |
| idit Log<br>ecorders        | 31110                                 | 0           | CXMAvaya         | Normal                  | CXM45                     |                     |
| ownloads<br>lent Monitor    | 31111                                 | 0           | CXMAvaya         | Normal                  | CXM45                     |                     |
| mail                        | 31112                                 | 0           | CXMAvaya         | Normal                  | CXM45                     |                     |
| assword Settings<br>tes     | 31113                                 | 0           | CXMAvaya         | Normal                  | CXM45                     |                     |
| omains                      | 31114                                 | 0           | CXMAvaya         | Normal                  | CXM45                     |                     |
|                             | 31115                                 | 0           | CXMAvaya         | Normal                  | CXM45                     |                     |
|                             | 31116                                 | 0           | CXMAvaya         | Normal                  | CXM45                     |                     |
|                             | 31117                                 | 0           | CXMAvaya         | Normal                  | CXM45                     |                     |
|                             | 31118                                 | 0           | CXMAvaya         | Normal                  | CXM45                     |                     |
|                             | 31118                                 | 0           | СХМАУауа         | Normai                  | CXM45                     | 1                   |
|                             | 4                                     |             |                  | -                       |                           |                     |
|                             | Add stations by range                 |             |                  | Manage selected station | 5                         |                     |
|                             | Start station number:                 |             |                  | Station number:         |                           |                     |
|                             | Site across stations:                 | (none)      | ~                | Site:                   | (none)                    |                     |
|                             | Type across stations:                 | Normal      | ~                |                         |                           |                     |
|                             | # of stations to add:                 |             |                  | Type:                   | Normal                    |                     |
|                             |                                       |             | GO               |                         | Delete OK Cancel          |                     |
|                             |                                       |             |                  |                         |                           |                     |
|                             |                                       |             |                  |                         |                           |                     |
|                             |                                       |             |                  |                         |                           |                     |
| urvey                       |                                       |             |                  |                         |                           |                     |
| elp                         |                                       |             |                  |                         |                           |                     |
|                             | Stations successfully added!          |             |                  | 1                       |                           |                     |
| y Login                     |                                       |             |                  |                         |                           |                     |

6. Use the Admin menu on top of the screen to select objects to be administered. Refer to the Co-nexus documentation for more details. During compliance testing, Agents, Stations, and VDNs were administered. As an example, to administer the stations to be recorded, select the Admin → Stations link.

| CAM - WIIIdow                          | vs Internet Explorer                               |                        |                                                                                             |                                    |                                 |                       |
|----------------------------------------|----------------------------------------------------|------------------------|---------------------------------------------------------------------------------------------|------------------------------------|---------------------------------|-----------------------|
| G 🖸 🔻 🖻                                | http://192.45.88.168/CXM/sys/silentmor             | nitor.aspx             |                                                                                             | ~                                  | 🖌 🗟 😽 🗙 💐 Live Search           | - ۹                   |
| File Edit View                         | Favorites Tools Help                               |                        |                                                                                             |                                    |                                 |                       |
| 🖕 Favorites 🛛 👍                        | 🌾 🏉 Suggested Sites 👻 🔊 Web Slice                  | Gallery 🕶              |                                                                                             |                                    |                                 |                       |
| CXM                                    |                                                    |                        |                                                                                             |                                    | 🏠 • 🔝 - 🖃 🖶 • Page • Safi       | ety + Tools + 🔞 + 🕺   |
|                                        | Search Coaching                                    | g Reports              | Admin System Survey                                                                         | PHelp PMy Login                    |                                 |                       |
|                                        | Search Coaching                                    | g Reports              | Users<br>Agents                                                                             | Help My Login                      | Syst                            | em -> Silent Monitors |
|                                        |                                                    | g Reports              | Users<br>Agents<br>Stations<br>VDNS                                                         | Type                               | Syst                            | em -> Silent Monitors |
|                                        | xm                                                 | -                      | Users<br>Agents<br>Stations<br>VDNS<br>Skills                                               |                                    |                                 | em -> Silent Monitors |
| Search                                 | XM<br>Station Number ▲                             | Channel                | Users<br>Agents<br>Stations<br>VDNS<br>Skills<br>Trunks                                     | Туре                               | Site                            |                       |
| Search<br>Coaching                     | Station Number *<br>31101                          | Channel<br>0           | Users<br>Agents<br>Stations<br>VDNS<br>Skills<br>Trunks<br>Account Codes                    | Type<br>Normal                     | Site<br>CXM45                   |                       |
| Search<br>Coaching<br>Reports          | Station Number                                     | Channel<br>0<br>0      | Users<br>Agents<br>Etation<br>VDNS<br>Skills<br>Trunks<br>Account Codes<br>Caller/Called ID | Type<br>Normal<br>Normal           | Site<br>CXM45<br>CXM45          |                       |
| Search<br>Coaching<br>Reports<br>Admin | Station Number    Station Number    Station Number | Channel<br>0<br>0<br>0 | Users<br>Agents<br>Stations<br>VDNS<br>Skills<br>Trunks<br>Account Codes                    | Type<br>Normal<br>Normal<br>Normal | Site<br>CXM45<br>CXM45<br>CXM45 |                       |

The screen below shows a subset of the stations that were used during compliance testing.

| CXM - Windows                                | Internet Explorer        |                       |                 |                                         |                       |                    |                                 |
|----------------------------------------------|--------------------------|-----------------------|-----------------|-----------------------------------------|-----------------------|--------------------|---------------------------------|
| 🔆 🕞 🗢 🔁 htt                                  | p://192.45.88.168/CXM    | 1/admin/stations.aspx |                 |                                         |                       | 🖌 🗟 😽 🗙 🔊 Live Sea | arch 🖉 🔎                        |
| File Edit View Fa                            | avorites Tools Help      |                       |                 |                                         |                       |                    |                                 |
| 🚖 Favorites 🛛 🚕 👔                            | 🖉 Suggested Sites 👻 ,    | 🔊 Web Slice Gallery 🔹 |                 |                                         |                       |                    |                                 |
| CXM                                          |                          |                       |                 |                                         |                       | 🙆 • 📓 · 🖃          | 🚔 🔹 Page 🔹 Safety 👻 Tools 👻 🔞 👻 |
|                                              | Search                   | P Coaching P Report   | s PAdmin PSyste | m <sup>P</sup> Survey <sup>P</sup> Help | <sup>⊙</sup> My Login |                    |                                 |
|                                              | n I 🕼 Use                | template   🎬 Delete   | B Search        | 🚺 Template                              |                       |                    | Admin -> Statio                 |
| earch                                        | Number                   | Name 📥                | Ext Inbound(%)  | Ext Outbound(%)                         | Int Inbound(%)        | Int Outbound(%)    | Modified                        |
| arch                                         | 30001                    | Station 30001         | 0               | 0                                       | 0                     | 0                  | 8/19/2009 11:28:00 AM           |
| oaching                                      | 30002                    | Station 30002         | 100             | 100                                     | 100                   | 100                | 8/18/2009 8:40:00 AM            |
| ports                                        | 30003                    | Station 30003         | 100             | 100                                     | 100                   | 100                | 8/18/2009 11:13:00 AM           |
|                                              | 30004                    | Station 30004         | 100             | 100                                     | 100                   | 100                | 8/18/2009 3:18:00 PM            |
| min                                          | 30005                    | Station 30005         | 100             | 100                                     | 100                   | 100                | 8/18/2009 8:41:00 AM            |
| ers<br>ents                                  | 30006                    | Station 30006         | 100             | 100                                     | 100                   | 100                | 8/18/2009 8:41:00 AM            |
| ations                                       | 30007                    | Station 30007         | 100             | 100                                     | 100                   | 100                | 8/19/2009 10:55:00 AM           |
| NS<br>ills                                   | 32001                    | Station 32001         | 100             | 100                                     | 100                   | 100                | 8/18/2009 3:40:00 PM            |
| unks<br>count Codes                          | 32002                    | Station 32002         | 100             | 100                                     | 100                   | 100                | 8/18/2009 3:30:00 PM            |
| ount Codes<br>aller/Called ID<br>IIS<br>oups | 32003                    | Station 32003         | 100             | 100                                     | 100                   | 100                | 8/18/2009 3:30:00 PM            |
|                                              |                          |                       |                 |                                         |                       |                    |                                 |
|                                              | Found: 30<br>General Voi |                       |                 |                                         | Page: 1 💙 of 3        |                    | 14 A Þ                          |
|                                              |                          |                       |                 |                                         |                       |                    |                                 |
|                                              | Number                   | 30005                 |                 |                                         |                       |                    |                                 |
|                                              | Name                     | Station 30005         |                 |                                         |                       |                    |                                 |
|                                              | Туре                     | TDM                   | ~               |                                         |                       |                    |                                 |
|                                              | Site                     | CXM45 CXMAvaya        | ~               |                                         |                       |                    |                                 |
|                                              | ROD Btn                  | 0                     |                 |                                         |                       |                    |                                 |
|                                              | Full Tim                 | e Record On Demand    |                 |                                         |                       |                    |                                 |
|                                              | Do Not F                 | Record                |                 |                                         |                       |                    |                                 |

## 7. General Test Approach and Test Results

The general test approach was to place calls and use basic telephony operations to verify that Conexus CXM could properly record the calls, associate the calls with the correct stations and agents, and to confirm that quality recordings could be retrieved and played back. The test cases were broken down into three categories: feature testing, serviceability testing, and performance testing.

For feature testing, several types of calls were placed, including:

- Internal calls
- Inbound trunk calls
- Outbound trunk calls
- Transfer and Conference calls

The calls were placed to and from various endpoints, including: stations, agents, VDNs, and hunt groups.

For serviceability testing, failure conditions were introduced into the test configuration, such as network cable pulls, CTI link busyouts, and server resets to verify that Co-nexus CXM could properly resume operation after failure recovery.

For performance testing, a sustained volume of calls were generated for an extended period of time to verify that Co-nexus CXM could record all the calls during that time period.

All test cases were executed and passed.

### 8. Verification Steps

This section provides the steps that can be performed to verify proper configuration of Communication Manager, Application Enablement Services, and Co-nexus CXM.

#### 8.1. Verify Communication Manager

This section provides the steps required to verify the status of the link(s) to Application Enablement Services and the CTI link.

1. Enter the **status aesvcs link** command. Verify the **Remote IP** is the IP address of the Application Enablement Services server, the **Local Node** displays each CLAN used for connectivity to Application Enablement Services, and that there is appropriate message traffic over the links (**Msgs Sent** and **Msgs Rcvd**).

| status | aesvcs link |                 |                   |      |      |
|--------|-------------|-----------------|-------------------|------|------|
|        |             | AE SERVICES     | LINK STATUS       |      |      |
| Srvr/  | AE Services | Remote IP       | Remote Local Node | Msgs | Msgs |
| Link   | Server      |                 | Port              | Sent | Rcvd |
| 01/01  | aeserver25  | 192. 45. 88. 25 | 56302 CLAN4       | 207  | 192  |
| 01/02  | aeserver25  | 192. 45. 88. 25 |                   | 180  | 180  |
| 01/03  | aeserver25  | 192. 45. 88. 25 |                   | 180  | 180  |

2. Enter the status aesvcs cti-link command. Verify the Service State is established for the CTI link number administered in Section 4.3.

| statu       | is aesvcs | cti-li      | nk                    |                  |              |              |
|-------------|-----------|-------------|-----------------------|------------------|--------------|--------------|
|             |           |             | AE SERVICES           | S CTI LINK STAT  | rus          |              |
| CTI<br>Link | Version   | Mnt<br>Busy | AE Services<br>Server | Service<br>State | Msgs<br>Sent | Msgs<br>Rcvd |
| 1           |           | no          |                       | down             | 0            | 0            |
| 2           |           | no          |                       | down             | 0            | 0            |
| 3           |           | no          |                       | down             | 0            | 0            |
| 4           |           | no          |                       | down             | 0            | 0            |
| 5           |           | no          |                       | down             | 0            | 0            |
| 6           |           | no          |                       | down             | 0            | 0            |
| 7           |           | no          |                       | down             | 0            | 0            |
| 8           |           | no          |                       | down             | 0            | 0            |
| 9           |           | no          |                       | down             | 0            | 0            |
| 10          | 4         | no          | aeserver25            | established      | 15           | 15           |

#### 8.2. Verify Application Enablement Services

This section provides the steps required to verify the status of the TSAPI and DMCC services.

1. From the Application Enablement Services "CTI OAM Admin" web pages, navigate to Status and Control > Services Summary in the left pane menu. Verify that the State of the TSAPI Service and the DMCC Service is ONLINE.

| AVAYA                                                  |     |                              |                 |                                            |                 | n Enablement Service  |
|--------------------------------------------------------|-----|------------------------------|-----------------|--------------------------------------------|-----------------|-----------------------|
| CTI OAM Home                                           | You | are here: > <u>Sta</u>       | tus and Co      | ntrol > <u>Services Sum</u>                | nary            | OAM Home @Help @Logou |
| Administration<br>Status and Control                   | Se  | rvices Summ                  | ary             |                                            |                 |                       |
| Switch Conn Summary<br>Services Summary<br>Maintenance | c   | Service<br>CVLAN Service     | State<br>ONLINE | Since<br>2009-03-24 09:58:23               | Cause<br>NORMAL |                       |
| <u>Alarms</u><br>Logs                                  | 0   | DLG Service<br>TSAPI Service | ONLINE          | 2009-03-24 09:58:20<br>2009-03-24 09:58:24 | NORMAL          |                       |
| Utilities<br>Help                                      | 0   | DMCC Service                 | ONLINE          | 2009-03-24 09:58:25                        | NORMAL          |                       |

2. Select the radio button for TSAPI Service, and click Details.

| Αναγα                                      |     |               |             | 4                             |        | n Enablement Services<br>s Administration and Maintenanc |
|--------------------------------------------|-----|---------------|-------------|-------------------------------|--------|----------------------------------------------------------|
| CTI OAM Home                               | _   |               | itus and Co | ntrol > <u>Services Sum</u> r | mary   | OAM Home @Help OLogou                                    |
| Status and Control     Switch Conn Summary | Sei | rvices Summ   | nary        |                               |        |                                                          |
| Services Summary                           |     | Service       | State       | Since                         | Cause  |                                                          |
| Maintenance                                | 0   | CVLAN Service | ONLINE      | 2009-03-24 09:58:23           | NORMAL |                                                          |
| Alarms                                     | 0   | DLG Service   | ONLINE      | 2009-03-24 09:58:20           | NORMAL |                                                          |
| Logs                                       | C   | TSAPI Service | ONLINE      | 2009-03-24 09:58:24           | NORMAL |                                                          |
| Utilities                                  | C   | DMCC Service  | ONLINE      | 2009-03-24 09:58:25           | NORMAL |                                                          |
| Help                                       | De  | tails         |             |                               |        |                                                          |

3. Verify that the **Conn Status** is **Talking** for the TSAPI link administered in **Section 5.3**.

| AVAYA                                                    |   |      |                                               |                              |                         | Ар                       |                  |                   | blement S                 |                         |
|----------------------------------------------------------|---|------|-----------------------------------------------|------------------------------|-------------------------|--------------------------|------------------|-------------------|---------------------------|-------------------------|
| CTI OAM Home<br>> Administration<br>- Status and Control | _ |      | here: > <u>Sta</u><br>[ <mark>Link Det</mark> | atus and Cont                | <u>rol</u> > <u>Ser</u> | vices Summary            | L                | 6                 | OAM Home @H               | lelp OLogo              |
| Switch Conn Summary     Services Summary     Maintenance |   | Link | Switch                                        | Switch CTI<br>Link<br>Number | Conn<br>Status          | Since                    | Service<br>State | Switch<br>Version | Number of<br>Associations | ASAI<br>Message<br>Rate |
| Alarms Logs                                              | • | 1    | 8500                                          | 10                           | Talking                 | 2009-03-24<br>09:58:23.0 | Online           | 15                | 0                         | 16                      |
| > <u>Utilities</u><br>> <u>Help</u>                      | 0 | 2    | 8300                                          | 10                           | Talking                 | 2009-03-24<br>09:58:23.0 | Online           | 15                | 0                         | 16                      |

#### 8.3. Verify Co-nexus CXM Call Recordings

This section provides the steps required to verify calls are being recorded properly by the Conexus CXM server.

1. Place several calls to and from recorded stations. Use the menu on top of the screen to select the Search → Quick link.

| CXM - Windows Internet Explorer                   |          |                |                 |                |                    |                                 |
|---------------------------------------------------|----------|----------------|-----------------|----------------|--------------------|---------------------------------|
| 🚱 😔 🔻 🙋 http://192.45.88.168/CXM/admin/stations   | .aspx    |                |                 |                | 🖉 😣 😽 🗙 🔊 Live Sea | irch 🛛 🔎 🔹                      |
| File Edit View Favorites Tools Help               |          |                |                 |                |                    |                                 |
| 🙀 Favorites 🛛 🚔 🏉 Suggested Sites 👻 🔊 Web Slice G | allery 🕶 |                |                 |                |                    |                                 |
| <b>€</b> CXM                                      |          |                |                 |                | 🏠 • 📾 • 🖃          | 🖶 🔹 Page 🔹 Safety 🔹 Tools 🔹 🔞 👻 |
| Quick                                             | Reports  | RAdmin System  | Survey Help     | My Login       |                    |                                 |
| Advanced<br>CXIII Buckets                         | Colete   | §earch         | Template        |                |                    | Admin -> Stations               |
| Search Nurr Display Options                       | -        | Ext Inbound(%) | Ext Outbound(%) | Int Inbound(%) | Int Outbound(%)    | Modified                        |
| 300ui Station                                     | 30001    | 0              | 0               | 0              | 0                  | 8/19/2009 11:28:00 AM           |

2. Click the **Listen to call** icon to listen to one of the recorded calls. Verify the entire call was recorded and verify the quality of the recording.

| CVW - MIIIIOM2 I                                                                 | Internet Explorer                  |                                               |                                                                                                    |                             |               |                                 |                                          |                                              |                     |                       |                         |
|----------------------------------------------------------------------------------|------------------------------------|-----------------------------------------------|----------------------------------------------------------------------------------------------------|-----------------------------|---------------|---------------------------------|------------------------------------------|----------------------------------------------|---------------------|-----------------------|-------------------------|
| 🕒 🗢 🖉 http                                                                       | p://192.45.88.168/O                | (M/search/quickse                             | arch.aspx                                                                                                    |                             |               |                                 | *                                        | 8 4 >                                        | 🕻 🔊 Live S          | Search                | ٩                       |
| File Edit View Fa                                                                | avorites Tools He                  | elp                                           |                                                                                                    |                             |               |                                 |                                          |                                              |                     |                       |                         |
| 🖕 Favorites 🛛 👍 🄏                                                                | 🗿 Suggested Sites 🝷                | 🖉 Web Slice G                                 | allery <del>•</del>                                                                                            |                             |               |                                 |                                          |                                              |                     |                       |                         |
| CXM                                                                              |                                    |                                               |                                                                                                    |                             |               |                                 |                                          | <u>6</u> -                                   | <b>S</b> - <b>E</b> | 🛛 🖶 🝷 Page 🔹          | • Safety • Tools • 🔞 •  |
| 000                                                                              | 0                                  |                                               |                                                                                                    | -                           |               |                                 |                                          |                                              |                     |                       | Search -> Ouick Sear    |
| earch                                                                            | From Date:                         | 8/20/2009                                     |                                                                                                    | Stations:                   |               |                                 |                                          | Caller/Call                                  | ed ID:              |                       | Search -> Quick Sear    |
| iearch<br>Quick                                                                  |                                    |                                               |                                                                                                    | Stations:<br>Agents:        |               |                                 |                                          | Caller/Call<br>Page Size:                    | S20 S212            |                       | Search ** Quick Search  |
| iearch<br>Quick<br>Idvanced<br>Jall Buckets                                      | From Date:                         | 8/20/2009                                     | ×<br>×                                                                                                    |                             | [             | 1000                            |                                          |                                              | S20 S212            |                       |                         |
| learch<br>Quick<br>Idvanced<br>Sall Buckets<br>Janage Buckets                    | From Date:<br>To Date:             | 8/20/2009<br>8/20/2009                        | ×<br>×                                                                                                    |                             | Grades        | 2                               | uration Call Direct                      | Page Size:                                   | 25                  | V Diale               | Search                  |
| learch<br>Quick<br>Idvanced<br>Sall Buckets<br>Janage Buckets                    | From Date:<br>To Date:             | 8/20/2009<br>8/20/2009                        | t (empty) V G                                                                                                  | Agents:                     | Grades        | 2                               |                                          | Page Size:                                   | 25                  |                       | Search                  |
| learch<br>Quick<br>Idvanced<br>Sall Buckets<br>Janage Buckets                    | From Date:<br>To Date:<br>All None | 8/20/2009<br>8/20/2009<br>Add to Bucke        | t (empty) V (a)                                                                                                | Agents:<br>Agents           | -             | VDNS Call D                     | 11 Outbound                              | Page Size:<br>ion Stations                   | 25                  | Diale                 | Gearch<br>d Account C   |
| earch<br>Quick<br>dvanced<br>Jall Buckets<br>Ianage Buckets                      | From Date:<br>To Date:<br>All None | <br> 8/20/2009<br> 8/20/2009<br> Add to Bucke | ✓     ✓     ✓     ✓     ✓     ✓     ✓     ✓     ✓     ✓     Start Time ▼     8/20/2009 8:16:32 AB              | Agents:<br>Agents<br>M      | <u>0</u>      | VDNS   Call Do                  | 11 Outbound<br>11 Outbound               | Page Size:<br>ion Stations<br>30003          | 25                  | Diale<br>3000         | d Account C<br>7 4      |
| Search<br>Quick<br>Advanced<br>Call Buckets<br>Manage Buckets<br>Display Options | From Date:<br>To Date:<br>All None | 8/20/2009<br>8/20/2009<br>Add to Bucke        | ✓     ✓     ✓     ✓     ✓     ✓     ✓     ✓     Start Time ▼     8/20/2009 8:16:32 AN     8/20/2009 8:16:32 AN | Agents:<br>Agents<br>M<br>M | <u>0</u><br>0 | VDNS Call D<br>00:00:<br>00:00: | 11 Outbound<br>11 Outbound<br>19 Inbound | Page Size:<br>ion Stations<br>30003<br>30007 | 25                  | Diale<br>3000<br>3000 | d Account C<br>7 2<br>5 |

3. Click the "+" icon at the beginning of the row to expand the call details. Verify the call details are correct.

|                                                       | 1102 4E 99 169/CVM/coards/mickeesesh and                      |                    |              |               | 44                    |             | Dina Saarah |          | Q                    |
|-------------------------------------------------------|---------------------------------------------------------------|--------------------|--------------|---------------|-----------------------|-------------|-------------|----------|----------------------|
| S S + ttp://192.45.88.168/CXM/search/quicksearch.aspx |                                                               |                    |              |               | 💌 🖄 😽 🗶 🜆 Live Search |             |             |          |                      |
| File Edit View Favo                                   | orites Tools Help                                             |                    |              |               |                       |             |             |          |                      |
| 🍃 Favorites 🛛 🚔 🏉                                     | Suggested Sites 🔹 😰 Web Slice Gallery 🔹                       |                    |              |               |                       |             |             |          |                      |
| <i>€</i> CXM                                          |                                                               |                    |              |               |                       | - 🚯         | S - 🖃 🖶 -   | Page - S | afety 🔹 Tools 👻 🔞 🕶  |
|                                                       | Search Coaching Repor                                         | ts PAdmin PSystem  | Survey PHelp | My Login      |                       | 12.00       |             |          |                      |
|                                                       | n 60 60 .                                                     |                    |              |               |                       |             |             | s        | earch -> Quick Searc |
| earch                                                 | From Date: 8/20/2009                                          | Stations:          |              | B             |                       | Caller/Call | ed ID:      |          |                      |
| uick                                                  | To Date: 8/20/2009                                            | Agents:            |              | 2             |                       | Page Size:  | 25 💌        |          | Search               |
| lvanced<br>all Buckets                                | All None Add to Bucket (empty                                 | ) 🗸 🗟              |              |               |                       |             |             |          |                      |
| anage Buckets<br>splay Options                        | Start Tir                                                     |                    | Grades VDNS  | Call Duration | n Call Directio       | n Stations  |             | Dialed   | Account C            |
|                                                       |                                                               | 09 8:16:32 AM      | 0            | 00:00:11      | Outbound              | 30003       | 1000        | 30007    | Account              |
|                                                       | 8/20/2009 8:16:32 AM -                                        | Station 30003 orig |              |               |                       |             |             |          |                      |
|                                                       | 8/20/2009 8:16:32 AM -                                        | Station 30003 call |              |               |                       |             |             |          |                      |
|                                                       | 8/20/2009 8:16:32 AM - Station 30007 received the call.       |                    |              |               |                       |             |             |          |                      |
|                                                       | 8/20/2009 8:16:32 AM - Station 30003 call was delivered.      |                    |              |               |                       |             |             |          |                      |
|                                                       | 8/20/2009 8:16:32 AM - Station 30007 received the call.       |                    |              |               |                       |             |             |          |                      |
|                                                       | 8/20/2009 8:16:33 AM - The call established at Station 30003. |                    |              |               |                       |             |             |          |                      |
|                                                       | 8/20/2009 8:16:43 AM - Connection cleared.                    |                    |              |               |                       |             |             |          |                      |
|                                                       | 8/20/2009 8:16:43 AM - Connection cleared.                    |                    |              |               |                       |             |             |          |                      |
|                                                       | 8/20/2009 8:16:43 AM -                                        | Call cleared.      |              |               |                       |             |             |          |                      |
|                                                       | 🔳 📄 🔍 🔓 🖾 🖾 8/20/20                                           | D9 8:16:32 AM      | Q            | 00:00:11      | Outbound              | 30007       |             | 30007    |                      |
|                                                       | 1 9 ir in i > 8/20/20                                         | 09 8:03:32 AM      | <u>0</u>     | 00:00:19      | Inbound               | 32019       | T4351#1     | 38005    |                      |
|                                                       |                                                               | 09 8:03:32 AM      | Q            | 00:00:19      | Inbound               | 32022       | T4350#1     | 38005    |                      |
|                                                       | 🛨 🗖 💁 🕼 🖾 🖾 8/20/20                                           | 09 8:03:31 AM      | <u>0</u>     | 00:00:20      | Inbound               | 32013       | T4348#1     | 38005    |                      |
|                                                       | I ○ ○ If Im I⇒ 8/20/20                                        | D9 8:03:31 AM      | <u>0</u>     | 00:00:20      | Inbound               | 32021       | T4349#1     | 38005    |                      |
|                                                       | 🛨 🗖 🌖 👔 🖾 🖙 8/20/20                                           | 09 8:03:27 AM      | <u>0</u>     | 00:00:24      | Inbound               | 32002       | T4331#1     | 38005    |                      |
|                                                       | 🔳 🗖 🎭 🔓 🕼 🛱 8/20/20                                           | 09 8:03:27 AM      | <u>0</u>     | 00:00:23      | Inbound               | 32012       | T4330#1     | 38005    | -                    |
|                                                       | 🛨 🗖 🍫 🚺 🖾 🖙 8/20/20                                           | 09 8:03:26 AM      | 2            | 00:00:24      | Inbound               | 32008       | T4329#1     | 38005    |                      |
| aching                                                | 🖪 🖸 🔍 🔓 🕼 🛱 8/20/20                                           | D9 8:03:00 AM      | ٥            | 00:00:30      | Inbound               | 32022       | T4327#1     | 38005    |                      |
| ports                                                 | ± □ • ir is i⇒ 8/20/20                                        | D9 8:03:00 AM      | <u>0</u>     | 00:00:30      | Inbound               | 32019       | T4328#1     | 38005    |                      |
| min                                                   | I □ 9 If I ⇒ 8/20/20                                          | D9 8:02:59 AM      | <u>0</u>     | 00:00:30      | Inbound               | 32013       | T4325#1     | 38005    |                      |
| stem                                                  |                                                               | 09 8:02:59 AM      | <u>0</u>     | 00:00:31      | Inbound               | 32021       | T4326#1     | 38005    |                      |
|                                                       |                                                               | 09 8:02:58 AM      | <u>0</u>     | 00:00:31      | Inbound               | 32016       | T4323#1     | 38005    |                      |
| rvey                                                  |                                                               | 09 8:02:58 AM      | <u>0</u>     | 00:00:31      | Inbound               | 32014       | T4324#1     | 38005    |                      |
| lp                                                    | <                                                             |                    |              |               |                       |             |             |          |                      |
| Login                                                 | Events: 10789                                                 |                    | Page         | 1 Y of 432    |                       |             |             |          | 4 ●                  |

### 9. Conclusion

These Application Notes describe the configuration steps required for Co-nexus CXM 4.5 to interoperate with Avaya Aura<sup>TM</sup> Communication Manager and Avaya Aura<sup>TM</sup> Application Enablement Services. All feature, serviceability, and performance test cases were completed and passed.

### 10. Additional References

This section references the Avaya and Co-nexus product documentation that are relevant to these Application Notes.

The following Avaya product documentation can be found at <u>http://support.avaya.com</u>:

[1] Administering Avaya Aura<sup>™</sup> Communication Manager, Doc ID: 03-300509, Issue 5.0, Release 5.2, May 2009
[2] Avaya MultiVantage Application Enablement Services Administration and Maintenance Guide, Doc ID: 02-300357, Release 4.2, Issue 10, May 2008

Co-nexus CXM product documentation can be obtained by contacting Co-nexus. Contact information for Co-nexus can be found at <u>http://www.4cxm.com/cont.asp</u>.

#### ©2009 Avaya Inc. All Rights Reserved.

Avaya and the Avaya Logo are trademarks of Avaya Inc. All trademarks identified by  $\mathbb{R}$  and <sup>TM</sup> are registered trademarks or trademarks, respectively, of Avaya Inc. All other trademarks are the property of their respective owners. The information provided in these Application Notes is subject to change without notice. The configurations, technical data, and recommendations provided in these Application Notes are believed to be accurate and dependable, but are presented without express or implied warranty. Users are responsible for their application of any products specified in these Application Notes.

Please e-mail any questions or comments pertaining to these Application Notes along with the full title name and filename, located in the lower right corner, directly to the Avaya DevConnect Program at <u>devconnect@avaya.com</u>.